## **R o g e r A c c e s s C o n t r o l S y s t e m 5 v 2**

Nota aplikacyjna nr 041 Wersja dokumentu: Rev. A

# **Akcje na zdarzenie i flagi**

Uwaga: Niniejszy dokument dotyczy RACS 5 v2.0.8 lub nowszy

# *Wprowadzenie*

System RACS 5 umożliwia wywoływanie różnych Akcji do których zalicza się m.in. wysłanie emaila, wysłanie SMS-a i wywołanie Alertu w reakcji na zdarzenia rejestrowane w systemie. Alerty, które są automatycznie wyświetlane w oprogramowaniu VISO mogą wymagać potwierdzenia przez operatora systemu.

Akcje mogą być wykorzystywane do monitorowania obiektu, reagowania na sytuacje awaryjne, automatycznego raportowania oraz do integracji z innymi systemami. Mogą one dotyczyć np. sytuacji awaryjnych typu brak zasilania podstawowego lub awaryjnego, sytuacji alarmowych typu wejście siłowe oraz bieżącego monitorowania np. pojawienie się określonej osoby na określonym przejściu.

Uwaga: Alerty są dostępne w VISO v2 ze względu na kompatybilność z wcześniejszym oprogramowaniem VISO v1. Zamiast Alertów zalecane jest stosowanie Powiadomień i innych mechanizmów oferowanych przez moduł VISO SMS opisany w nocie aplikacyjnej AN055.

# *Akcje*

Akcje są definiowane dla typów zdarzeń wskazanych przez administratora systemu i są one uruchamiane automatycznie gdy dane zdarzenie zostanie zarejestrowane. Akcje mogą mieć przypisany filtr po to by zawęzić ich działanie do określonych zdarzeń. Wszystkie akcje z wyjątkiem *Wyświetl alert* nie wymagają uruchomienia programu VISO bo są obsługiwane przez Serwer komunikacji z pakietu oprogramowania RogerSVC.

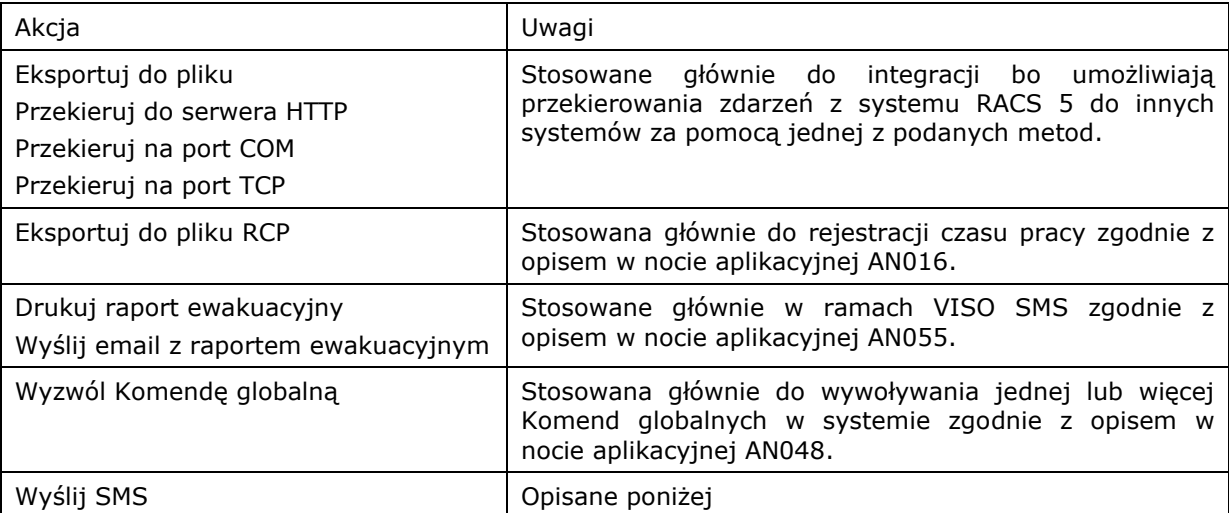

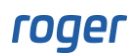

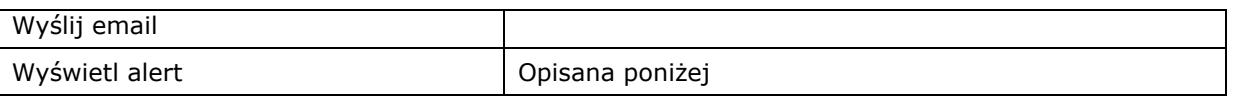

### **Wyślij email/SMS**

Aby zdefiniować konto SMTP, który jest niezbędne do wysyłania wiadomości email:

- W menu górnym programu VISO wybierz *Narzędzia* i następnie *Konta SMTP*.
- W otwartym oknie wybierz *Dodaj* i następnie zdefiniuj konto, które będzie stosowane przez system RACS 5 do wysyłania wiadomości email jak w przykładzie poniżej. Zamknij okno przyciskiem *OK*.

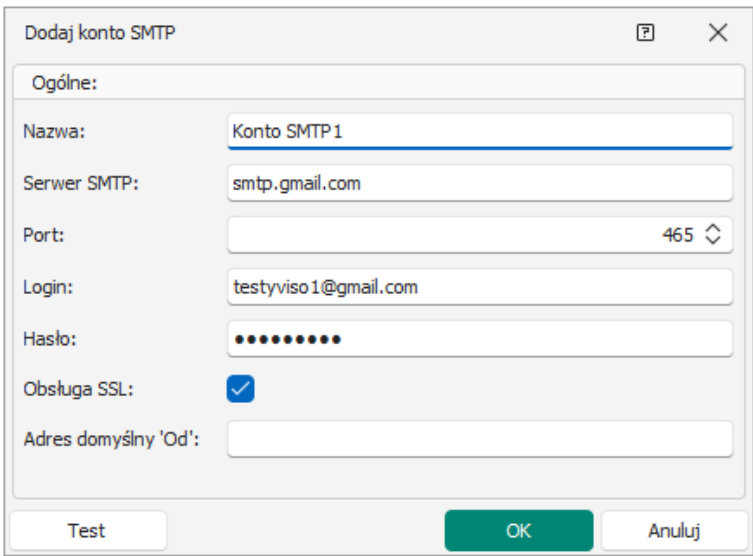

Aby zdefiniować Akcję *Wyślij email* dla przykładowego typu zdarzenia *[321]: Wejście siłowe:*

• Zdefiniuj adresy email dla Osób które będą później mogły być wskazane jako odbiorcy wiadomości email. Takie Osoby nie muszą mieć przypisanych Uprawnień ani Nośników.

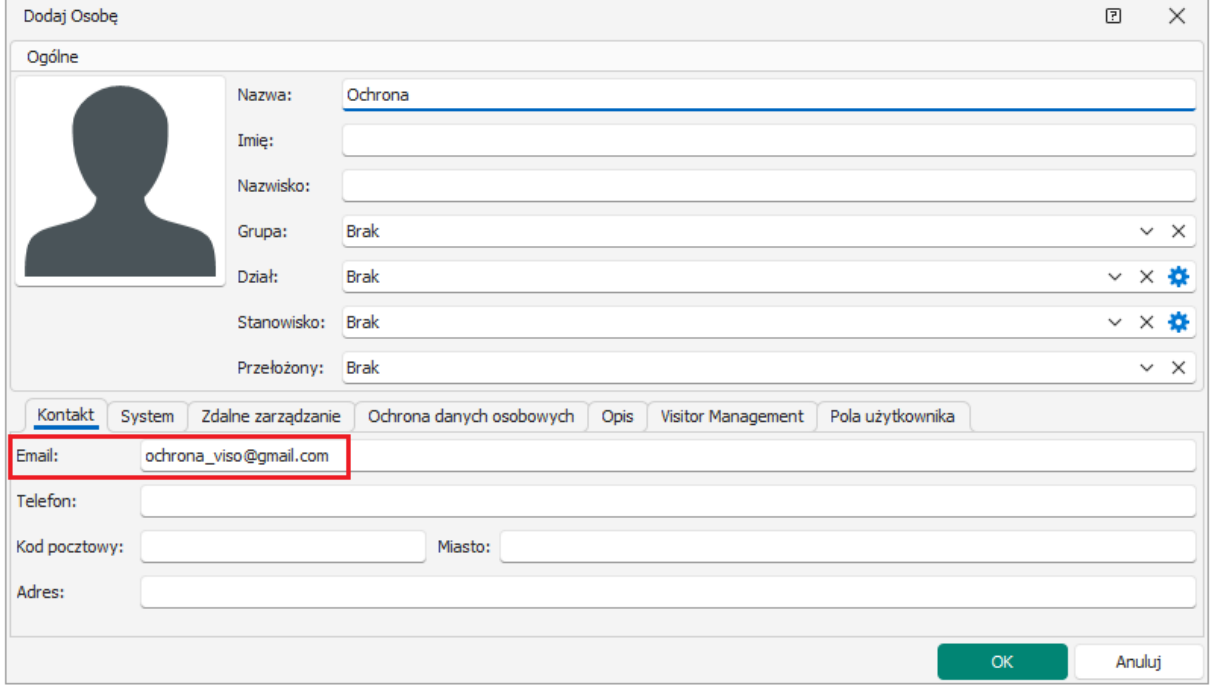

- W menu górnym programu VISO wybierz *Rejestr zdarzeń* i następnie *Typy zdarzeń*.
- W otwartym oknie wybierz typ zdarzenia *[321]*.
- W dolnej części ekranu wybierz zakładkę *Akcje* i następnie *Dodaj*.
- W otwartym oknie wybierz opcję *Wyślij email*. Dodatkowo można przypisać wcześniej utworzony filtr by ograniczyć Akcję do zdarzeń *[321]* z określonych a nie wszystkich przejść w systemie. Filtr tworzy się poprzez wybranie w menu górnym programu VISO *Rejestr zdarzeń* i następnie *Filtry zdarzeń*. Parametr *Czas ważności zdarzenia* określa jak długo powinny być podejmowane próby wysłania wiadomości email. Jeżeli wystąpi awaria komunikacji w systemie i jej czas trwania przekroczy wartość tego parametru to wiadomość email nie zostanie wysłana bo system uzna ją za przestarzałą.

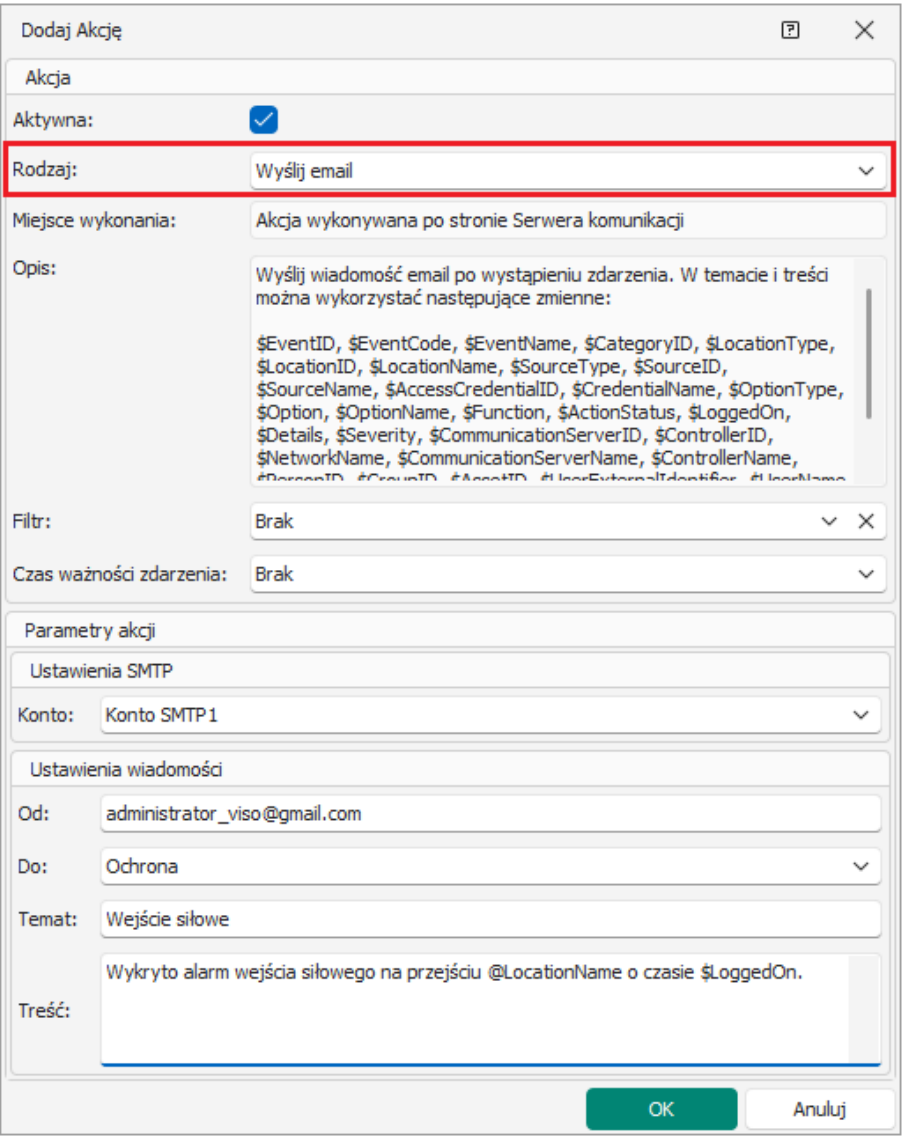

- Wskaż wcześniej utworzone konto SMTP oraz zdefiniuj nadawcę i odbiorcę(-ów) wiadomości. Jedynie Osoby ze zdefiniowany adresami email mogą być odbiorcami wiadomości email.
- W treści wiadomości można wykorzystać zmienne takie jak np. *\$LocationName* (w przypadku typu zdarzenia *[321]* będzie to nazwa Przejścia).

Analogicznie definiowane są Akcje *Wyślij SMS*. Różnica polega na tym, że konieczne jest założenia konta w serwisie <https://www.smsapi.pl/> i następnie zdefiniowanie Bramki SMS po wybraniu *Narzędzia* w menu górnym programu VISO. Dodatkowo podczas definiowania Akcji konieczne jest wybranie *Wyślij SMS* oraz wskazanie odbiorców którymi mogą być jedynie Osoby ze zdefiniowanymi numerami telefonów.

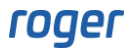

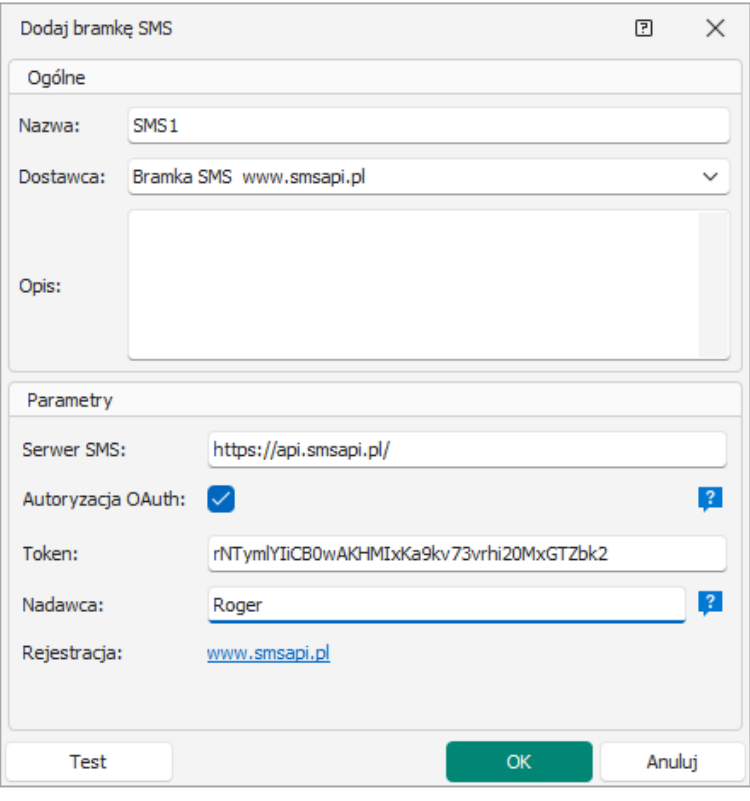

#### **Alerty**

Uwaga: Alerty są dostępne w VISO v2 ze względu na kompatybilność z wcześniejszym oprogramowaniem VISO v1. Zamiast Alertów zalecane jest stosowanie Powiadomień i innych mechanizmów oferowanych przez moduł VISO SMS opisany w nocie aplikacyjnej AN055.

Alerty to Akcje dla wybranych typów zdarzeń, które powodują wyświetlenie komunikatu w programie VISO do ewentualnego zatwierdzenia przez operatora programu. Aby zdefiniować Alert dla przykładowego typu zdarzenia *[321]: Wejście siłowe*:

- W menu górnym programu VISO wybierz *Rejestr zdarzeń* i następnie *Typy zdarzeń*.
- W otwartym oknie wybierz typ zdarzenia *[321],* dla którego ma być skonfigurowany Alert.
- W dolnej części ekranu wybierz zakładkę *Akcje* i następnie *Dodaj*.
- W otwartym oknie wybierz opcję *Wyświetl alert*. Dodatkowo można przypisać wcześniej utworzony filtr by ograniczyć Alerty do zdarzeń *[321]* z określonych a nie wszystkich przejść systemu. Filtr tworzy się poprzez wybranie w menu górnym programu VISO *Rejestr zdarzeń* i następnie *Filtry zdarzeń*. Alert można również ograniczyć do określonych operatorów programu VISO oraz wymóc by Alert wymagał zatwierdzenia przez operatora. Zamknij okno przyciskiem *OK*.

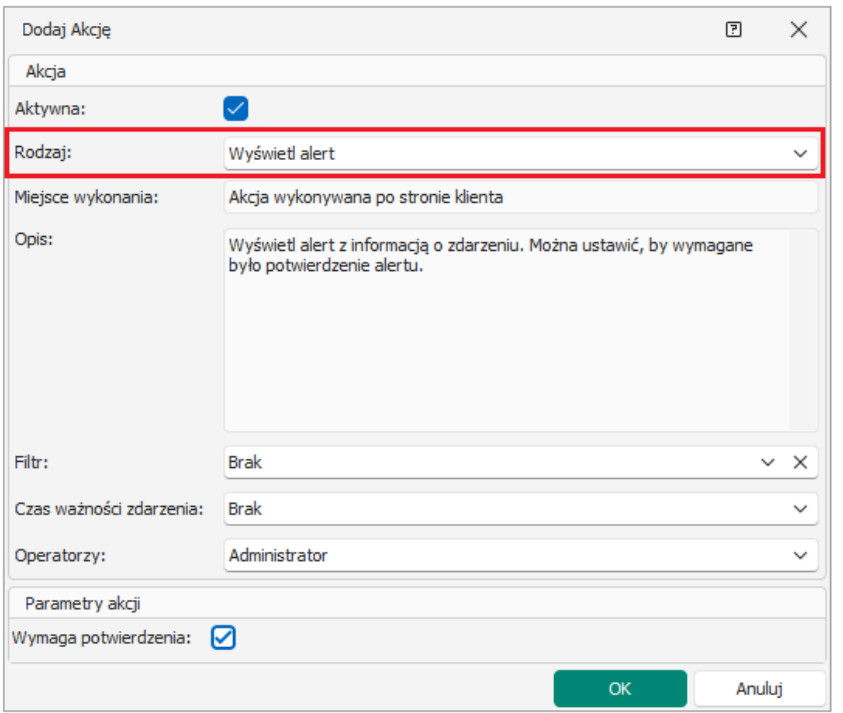

• W momencie wykrycia alarmu wejścia siłowego czyli zarejestrowania przez system zdarzenia *[321],* w programie VISO automatycznie uruchomi się okno z listą aktualnych Alertów.

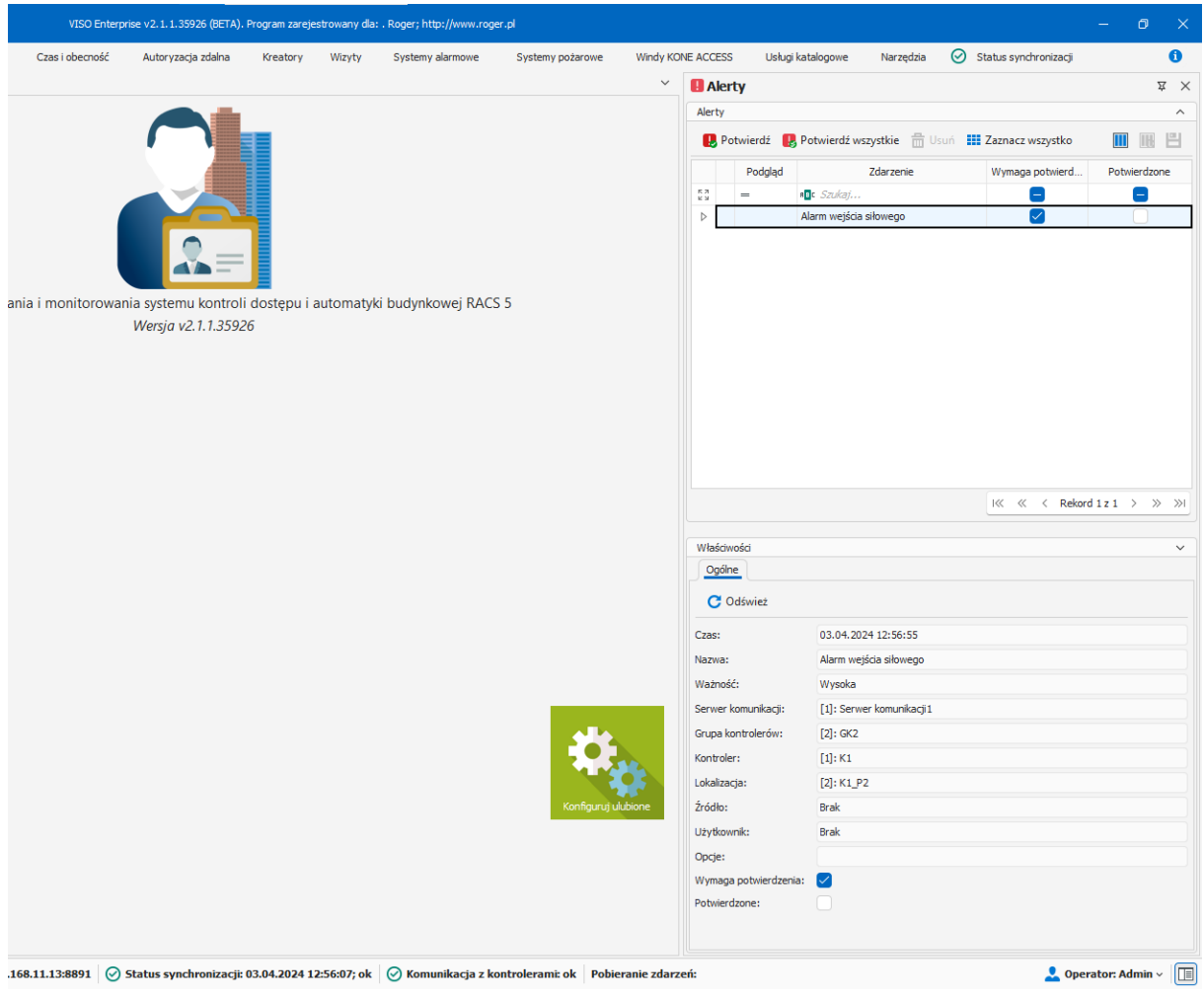

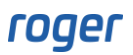

## *Flagi*

Flagi to przypomnienia ustawiane ręcznie przez operatora dla zdarzeń przeglądanych w Rejestrze zdarzeń lub Monitorowaniu online. Są one automatycznie wyświetlane w programie VISO określonego dnia o określonej godzinie. Aby ustawić Flagę:

- W menu górnym programu VISO wybierz polecenie *Rejestr zdarzeń* i następnie ikonę *Rejestr zdarzeń* albo wybierz polecenie *Monitorowanie* i następnie ikonę *Monitorowanie online*.
- Dla wybranego zdarzenia kliknij ikonę flagi by zdefiniować przypomnienie.

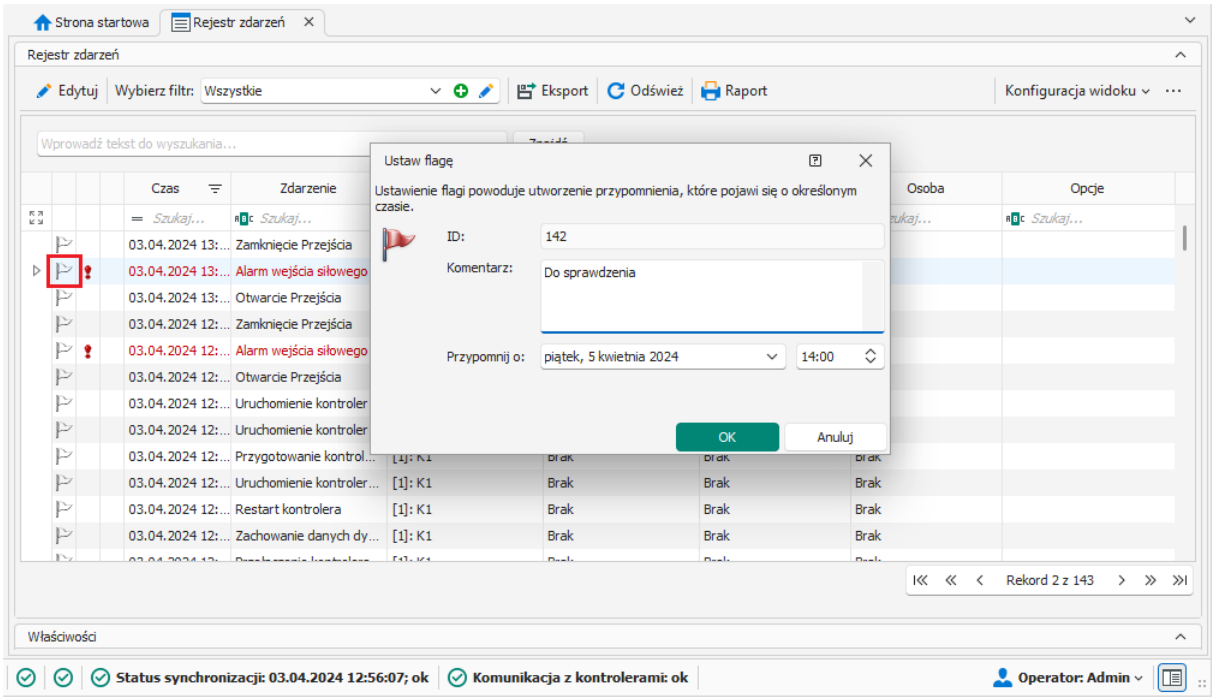

• Program VISO wyświetli przypomnienie o określonym czasie.

**Kontakt: Roger sp. z o.o. sp.k. 82-400 Sztum Gościszewo 59 Tel.: +48 55 272 0132 Fax: +48 55 272 0133 Pomoc tech.: +48 55 267 0126 Pomoc tech. (GSM): +48 664 294 087 E-mail: [support@roger.pl](mailto:biuro@roger.pl) Web: [www.roger.pl](http://www.roger.pl/)**

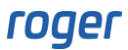